**SIECLE-BEE et dans Parcoursup**

# **SIECLE**

 $\overline{\phantom{a}}$  , and the contract of the contract of the contract of the contract of the contract of the contract of the contract of the contract of the contract of the contract of the contract of the contract of the contrac

# **BEE**

### Fiche pratique

 $\overline{\phantom{a}}$  , and the contract of the contract of the contract of the contract of the contract of the contract of the contract of the contract of the contract of the contract of the contract of the contract of the contrac

# Enregistrement des élèves en cordées

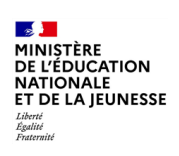

**BEE**

**SIECLE-BEE et dans Parcoursup**

## **Table des matières**

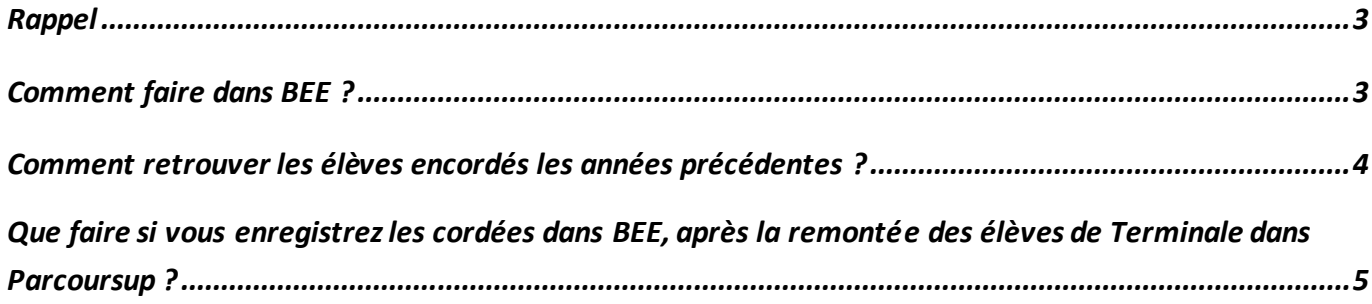

**SIECLE-BEE et dans Parcoursup**

#### <span id="page-2-0"></span>**Rappel**

Il vous appartient, en tant que chef d'établissement, d'enregistrer dans **Siècle-BEE** un dispositif « Cordées » pour tousles élèves bénéficiaires du dispositif « Cordées de la réussite ».

Cette saisie est **essentielle** pour assurer la continuité de l'accompagnement et la poursuite des actions engagées lorsqu'un élève change d'établissement. De plus, elle permet grâce à la transmission de ces informations à **SYSCA**, de comptabiliser précisément le nombre de jeunes en cordées et de réaliser à partir de ces données des études plus spécifiques sans avoir à vous solliciter.

Enfin cela permet au cycle terminal de valoriser dans **Parcoursup**, la scolarité de ces élèves encordés. Pour mémoire, l'article 37 de la loi « LPR » du 24 décembre 2020 permet aux formations d'accueil de l'enseignement supérieur, dans le cadre de l'examen des candidatures de tenir compte de la participation des bacheliers aux dispositifs, de type « cordées de la réussite » mis en place entre les établissements d'enseignement pour garantir l'égalité des chances.

Il est donc nécessaire que ces enregistrements aient lieu dans **Siècle-BEE**en amont de la remontée Siècle des élèves dans **Parcoursup**.

#### <span id="page-2-1"></span>**Comment faire dans BEE ?**

Deux méthodes existent pour attacher un dispositif « Cordées » dans la base élèves:

- Pour **un seul élève**, aller dans le bloc « Scolarité>Scolarité actuelle>Dispositifs de personnalisation des parcours » de la fiche élève.

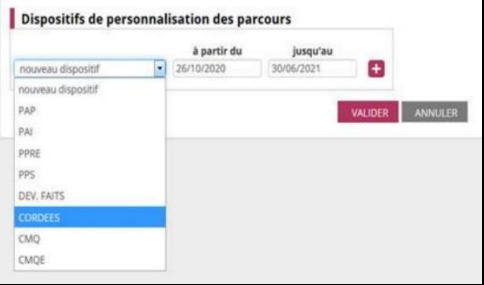

- Pour **plusieurs élèves** qui auront été sélectionnés, aller dans le menu « Saisie en masse>Personnalisation des parcours ».

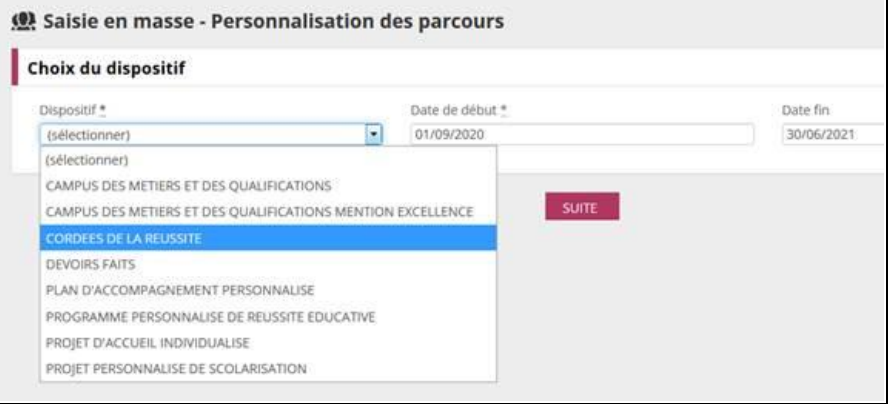

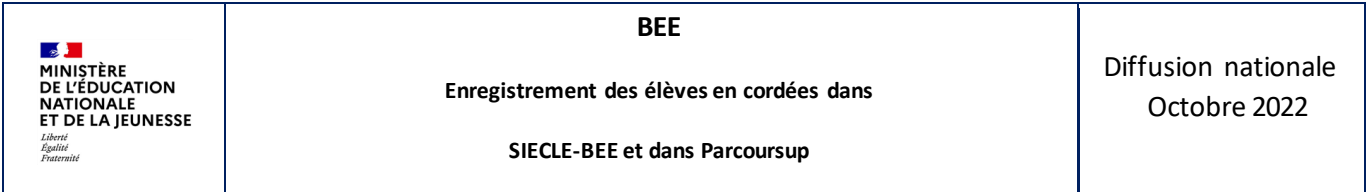

Vous pouvez également attacher **un ancien dispositif** (scolarités années précédentes) à un élève, en allant dans le bloc « Historique > Dispositifs de personnalisation des parcours » de la fiche élève.

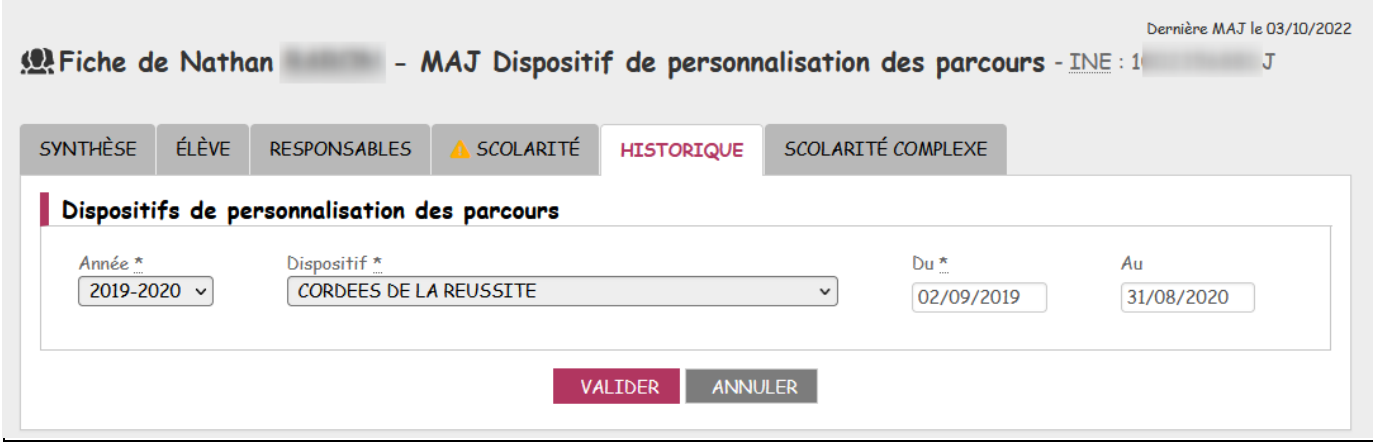

A noter qu'au lycée, **Parcoursup**signale aux établissements d'accueil qui veulent valoriser cette information lors de l'examen des vœux, les périodes de cordées d'un élève si celui-ci l'y autorise.

L'enregistrement dans **BEE** de la participation d'un élève à une Cordée de la réussite durant son parcours au lycée permet d'envoyer cette information à **Parcoursup automatiquement**, dans le cadre de l'export élèves. Remarque :les mises à jour des élèves encordés **de la classe de Première sont automatiquement remontées** dans **Parcoursup** lors de la remontée **SIECLE**2022 des dits-élèves.

#### <span id="page-3-0"></span>**Comment retrouver les élèves encordés les années précédentes ?**

En 22.4 la nouveauté consiste dans les extractions personnalisées à pouvoir créer une extraction qui liste tous les élèves scolarisés qui ont eu un dispositif « Cordées » l'an dernier.

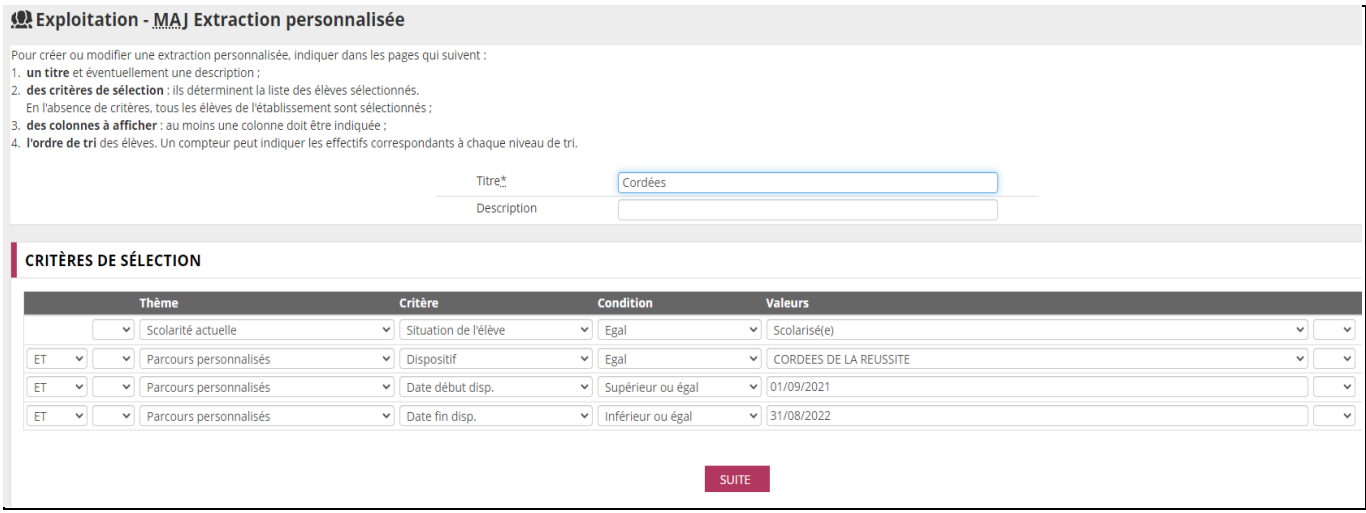

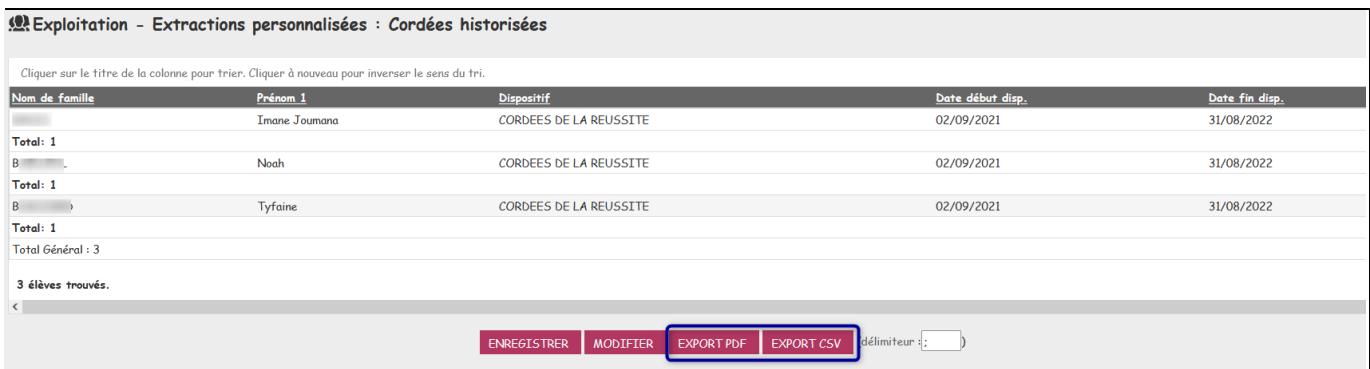

### <span id="page-4-0"></span>**Que faire si vous enregistrez les cordées dans BEE, après la remontée des élèves de Terminale dans Parcoursup ?**

Si vous enregistrez les cordées dans **BEE**, **après la remontée SIECLE des élèves de Terminale dans Parcoursup**, il faudra que cette mise à jour soit également faite dans **Parcoursup** via la rubrique « Elèves » en saisissant l'information dans la scolarité de l'élève grâce à la nouvelle fonctionnalité développée à cet effet.

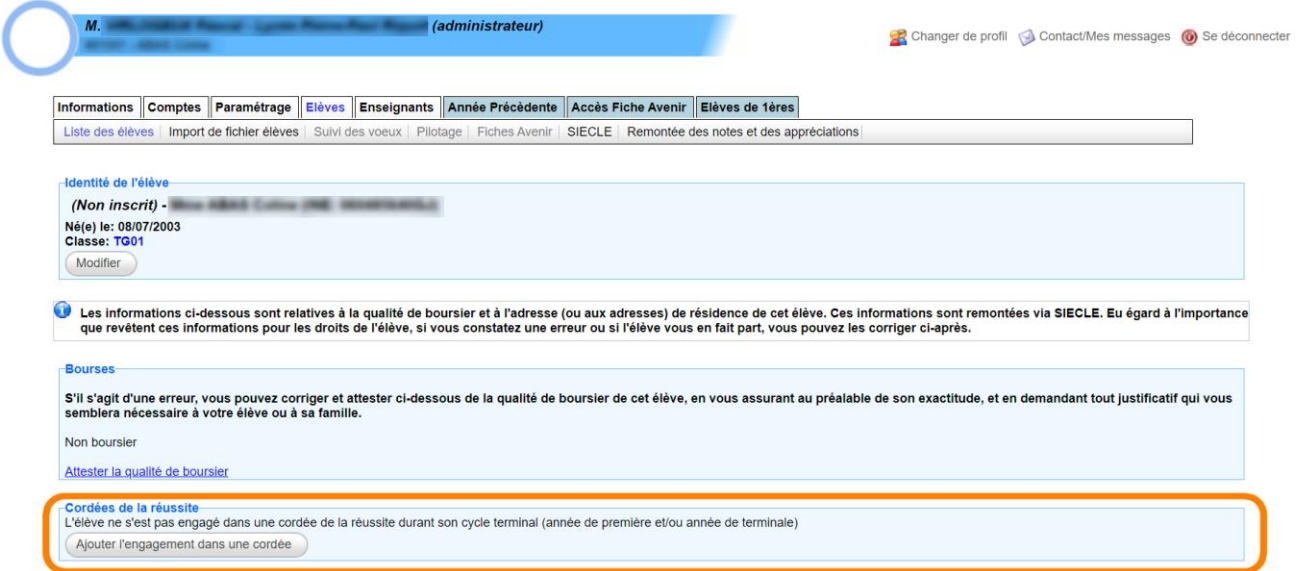